Fortech S.r.l Via Rigoletto,4 47922 Rimini (RN) Italia P. IVA 03618500403 T. +39 0541 364611

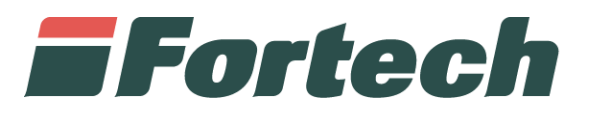

# **Piattaforma Cards 2.0** Voucher

fortech.it info@fortech.it

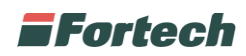

# **SOMMARIO**

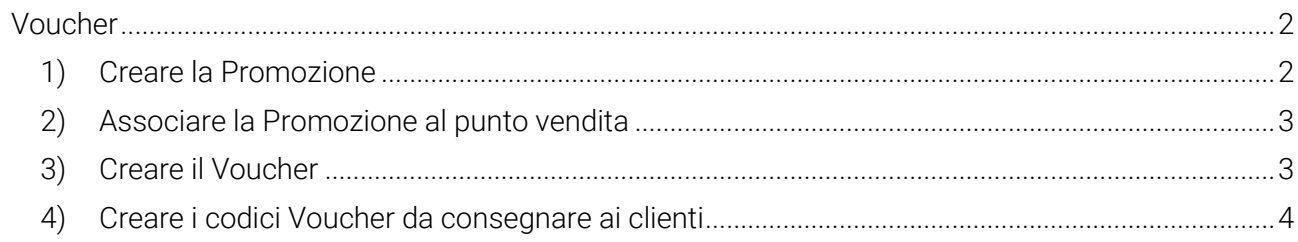

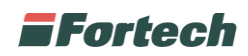

# <span id="page-2-0"></span>**VOUCHER**

## <span id="page-2-1"></span>**1) Creare la Promozione**

Dal menù laterale, Fine mese cliccare su Promozioni:

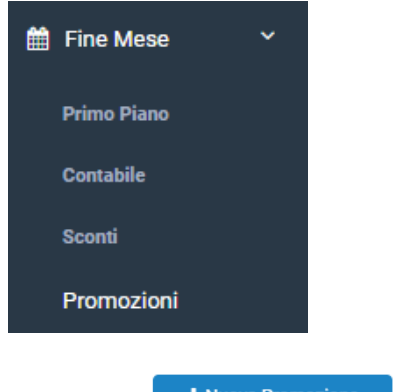

Cliccare su

+ Nuova Promozione

Inserire il nome e descrizione della Promozione da creare:

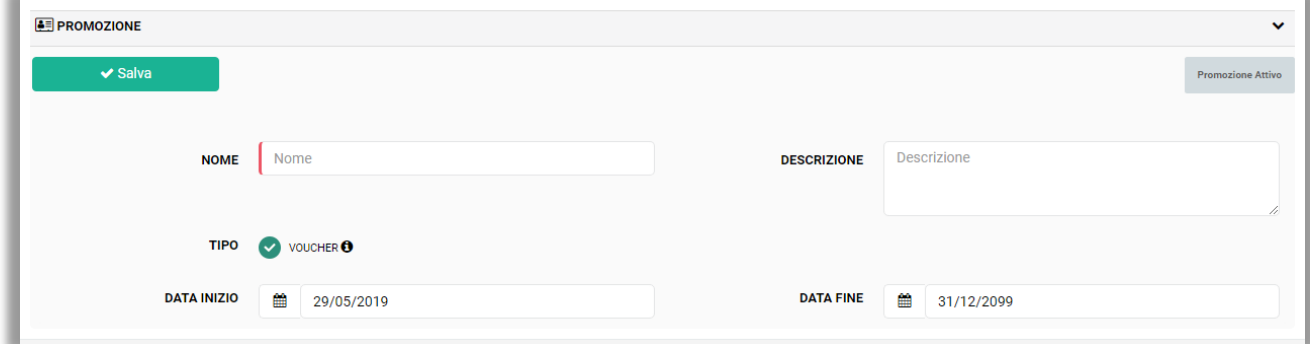

Nel campo Tipo selezionare Voucher.

Infine indicare il periodo di validità della Promozione.

Una volta compilati tutti i campi, cliccare sul tasto

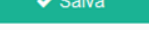

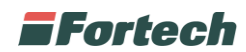

### <span id="page-3-0"></span>**2) Associare la Promozione al punto vendita**

A questo punto occorre associare il proprio impianto alla promozione creata, cliccando sul tasto apposito

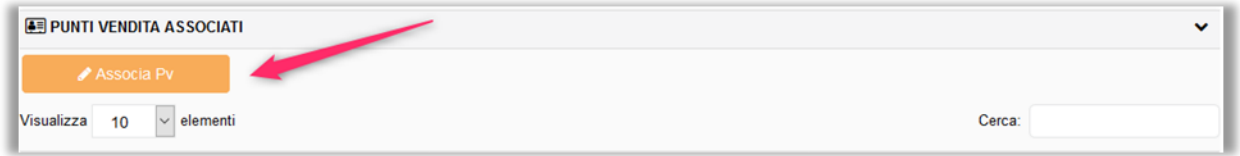

Cercare e selezionare il proprio impianto attraverso il tasto + e salvare la modifica:

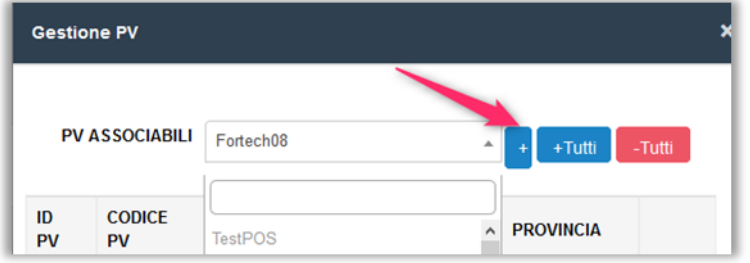

#### <span id="page-3-1"></span>**3) Creare il Voucher**

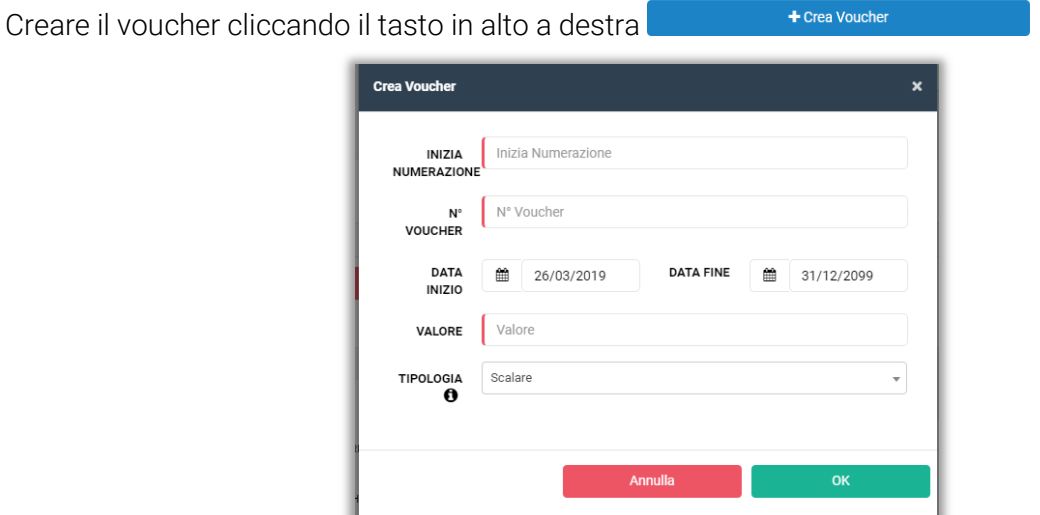

Inserire tutti i dati richiesti e selezionare la tipologia desiderata:

- Scalare consente di utilizzare il voucher più volte fino a quando non viene esaurito il suo valore;
- OneShot consente di utilizzare il voucher una sola volta.

Infine cliccare sul pulsante OK pe confermare la creazione.

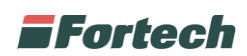

## <span id="page-4-0"></span>**4) Creare i codici Voucher da consegnare ai clienti**

Una volta effettuata la creazione apparirà una finestra, in alto a destra, con indicato il numero dei voucher creati, quanti voucher validi, non commercializzati, incassati o altro.

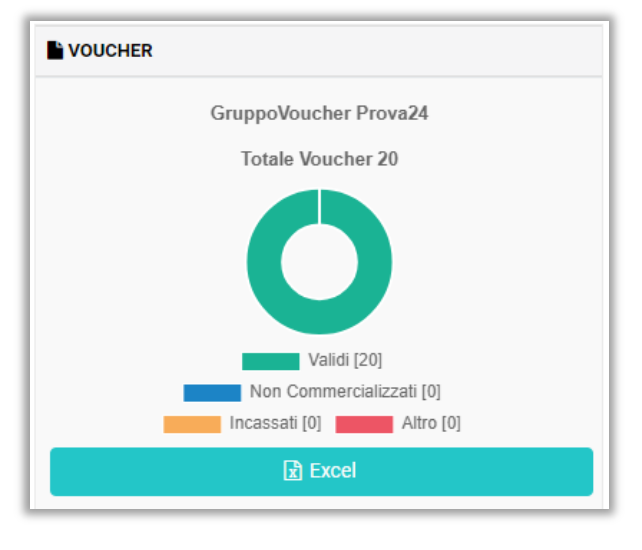

Successivamente cliccare sul pulsante ed aprice ed aprire il file che viene elaborato dal sistema.

A questo punto è possibile visualizzare l'elenco di tutti i voucher creati con i relativi codici.

Questi andranno poi trasformati in QR Code e stampati su supporto cartaceo per la lettura sui terminali.